## **Threaded Discussion-Add Threads**

This Content Item simulates regular classroom discussions. It allows students to post comments to a discussion topic, react to other students' responses, and respond to ideas shared by the instructor or others in the class. Instructors and students can post responses at any time. Other students do not have to be logged into the course to respond and participate.

Threaded Discussions can be added to a course. The instructor can post a topic for the discussion. Students then respond to the topic that has been posted.

- Click the **Author** tab in the **Navigation Tree**.
- Click the **Unit** or **Week** where the discussion is to be added.
- Click the **Week Content Items** button (see illustration below left).

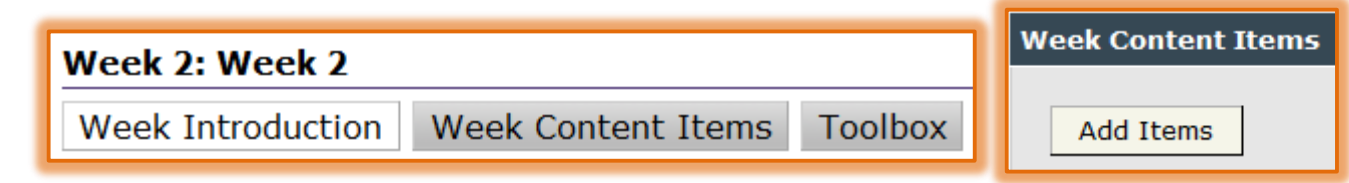

- **E** The **Content Items** window will display.
- Click **Add Items** (see illustration above right).
- The **Add Items** window will display (see illustration below).

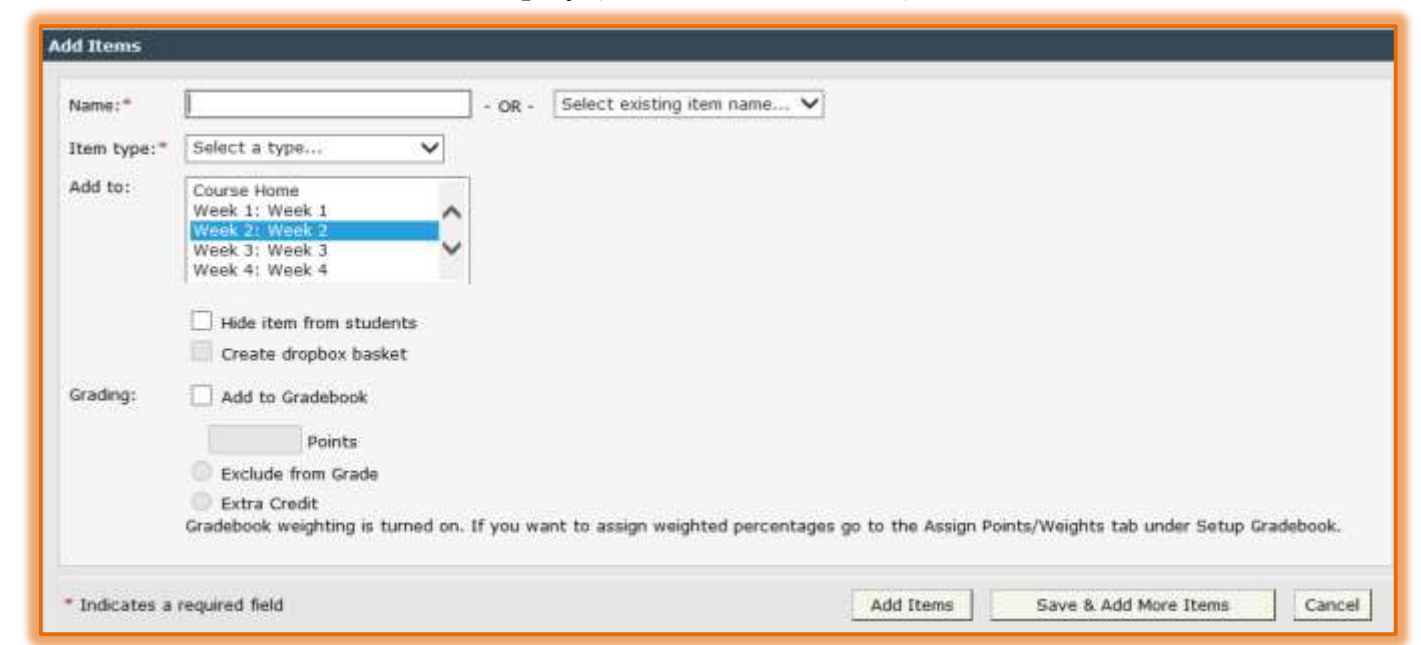

 $\Box$  In the fields provided, enter information into the appropriate areas. The table below describes each of the fields in this window.

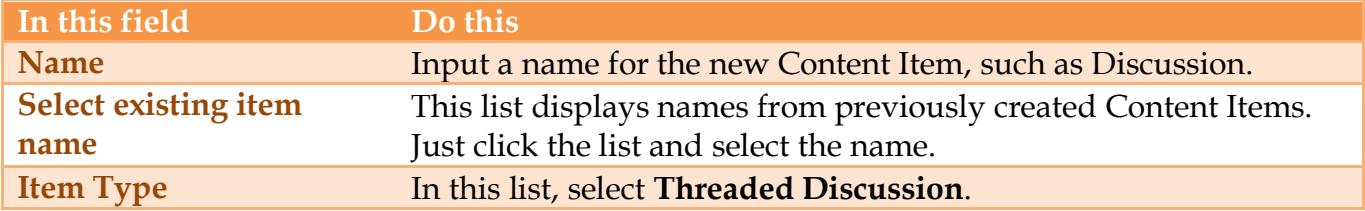

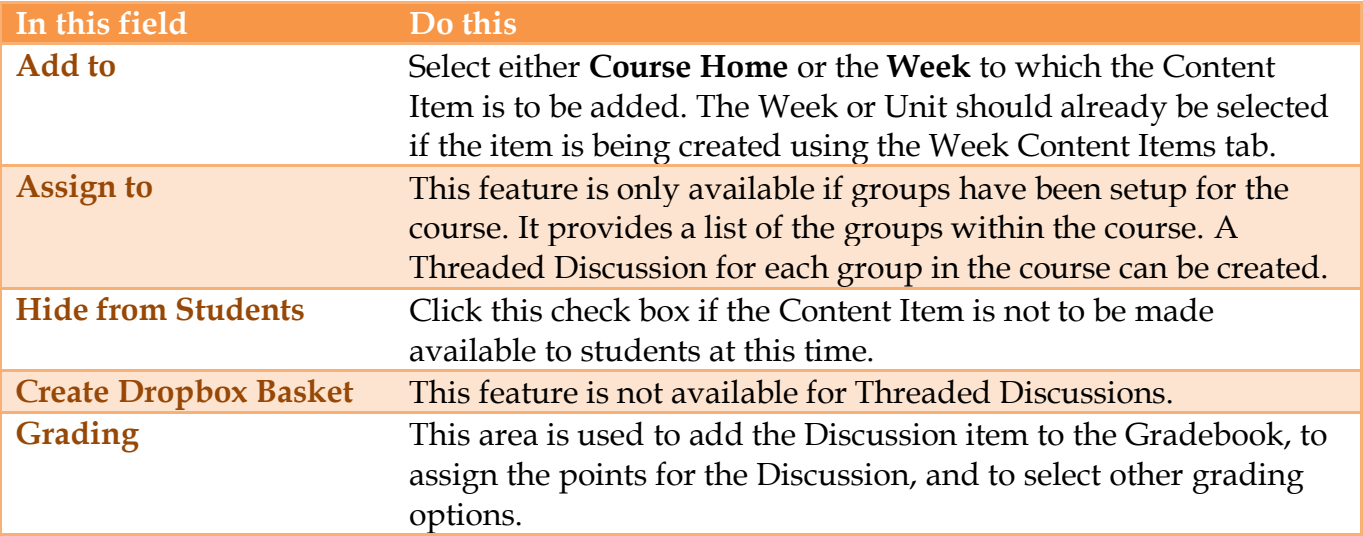

Once all the options have been specified, click **Add Items**.

To add more than one Content Item, click the **Save & Add More Items** button.